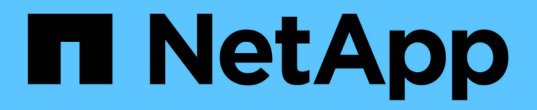

## スイッチを移行 Cluster and storage switches

NetApp April 25, 2024

This PDF was generated from https://docs.netapp.com/ja-jp/ontap-systems-switches/switch-cisco-9336cfx2/migrate-cn1610-9336c-cluster.html on April 25, 2024. Always check docs.netapp.com for the latest.

# 目次

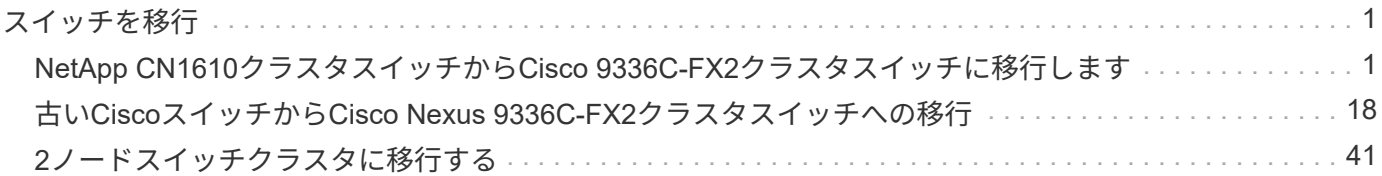

## <span id="page-2-0"></span>スイッチを移行

## <span id="page-2-1"></span>**NetApp CN1610**クラスタスイッチから**Cisco 9336C-FX2**クラス タスイッチに移行します

ONTAPクラスタのNetApp CN1610クラスタスイッチは、Cisco 9336C-FX2クラスタスイ ッチに移行できます。これは無停止の手順です。

#### 要件を確認

NetApp CN1610クラスタスイッチをCisco 9336C-FX2クラスタスイッチに交換する場合は、特定の構成情 報、ポート接続、およびケーブル接続の要件に注意する必要があります。

サポートされるスイッチ

次のクラスタスイッチがサポートされます。

- NetApp CN1610
- Cisco 9336C-FX2

サポートされるポートとその設定の詳細については、を参照してください ["Hardware Universe"](https://hwu.netapp.com/)。

必要なもの

構成が次の要件を満たしていることを確認します。

- 既存のクラスタが正しくセットアップされて機能している。
- ノンストップオペレーションを実現するため、すべてのクラスタポートが稼働状態です。
- Cisco 9336C-FX2クラスタスイッチは、リファレンス構成ファイル(RCF)を適用してインストールされ た正しいバージョンのNX-OSで構成および動作しています。
- 既存のクラスタネットワーク構成には次のものがあります。
	- NetApp CN1610スイッチを使用する、完全に機能する冗長なNetAppクラスタ。
	- NetApp CN1610スイッチと新しいスイッチの両方への管理接続とコンソールアクセス。
	- クラスタ LIF がすべて up 状態でホームポートにあること。
- 一部のポートは、Cisco 9336C-FX2スイッチで40GbEまたは100GbEで動作するように設定されていま す。
- ノードからCisco 9336C-FX2クラスタスイッチへの40GbEおよび100GbEの接続を計画、移行、文書化し ておく必要があります。

#### スイッチを移行します

例について

この手順の例では、スイッチとノードで次の命名法を使用しています。

• 既存のCN1610クラスタスイッチは\_C1\_および\_C2\_です。

- 新しい9336C-FX2クラスタスイッチは CS1 および CS2 です。
- ノードは、 \_ node1 \_ と \_ node2 \_ です。
- クラスタ LIF は、ノード 1 では \_node1\_clus1\_AND \_node1\_clus2\_on 、ノード 2 では node2 clus1 and node2 clus2 on です。
- 「 cluster1 :: \* > 」プロンプトは、クラスタの名前を示します。
- この手順 で使用されているクラスタポートは\_e3aおよび\_e3bです。

このタスクについて

この手順では、次のシナリオについて説明します。

• 最初にスイッチc2をスイッチcs2に置き換えます。

- クラスタノードのポートをシャットダウンします。クラスタが不安定にならないように、すべてのポ ートを同時にシャットダウンする必要があります。
- 次に、ノードとc2間のケーブルをc2から外し、cs2に再接続します。
- スイッチC1をスイッチcs1に置き換えます。
	- クラスタノードのポートをシャットダウンします。クラスタが不安定にならないように、すべてのポ ートを同時にシャットダウンする必要があります。
	- 次に、ノードとC1の間のケーブルをC1から外し、cs1に再接続します。

この手順では、動作可能なInter-Switch Link (ISL;スイッチ間リンク)は必要ありませ ん。RCFのバージョンを変更するとISL接続に一時的に影響する可能性があるため、これは設計  $\left(\begin{smallmatrix} 1\ 1\end{smallmatrix}\right)$ 上の変更です。クラスタのノンストップオペレーションを実現するために、次の手順 は、ター ゲットスイッチでの手順の実行中に、すべてのクラスタLIFを動作しているパートナースイッチ に移行します。

手順**1**:移行の準備

1. このクラスタで AutoSupport が有効になっている場合は、 AutoSupport メッセージを呼び出してケースの 自動作成を抑制します。

「 system node AutoSupport invoke -node \* -type all -message MAINT= xh 」というメッセージが表示さ れます

ここで、 \_ x \_ はメンテナンス時間の長さ(時間)です。

2. 権限レベルを advanced に変更します。続行するかどうかを尋ねられたら、「 \* y \* 」と入力します。

「 advanced 」の権限が必要です

advanced のプロンプト ( \* > ) が表示されます。

3. クラスタLIFで自動リバートを無効にします。

network interface modify -vserver Cluster -lif \*-auto-revert false

手順**2**:ポートとケーブルを設定する

1. 各クラスタインターフェイスの管理ステータスまたは動作ステータスを確認します。

各ポートにはupと表示されます Link および healthy の場合 Health Status。

a. ネットワークポートの属性を表示します。

「 network port show -ipspace cluster 」のように表示されます

例を示します

```
cluster1::*> network port show -ipspace Cluster
Node: node1
Ignore
                                            Speed(Mbps)
Health Health
Port IPspace Broadcast Domain Link MTU Admin/Oper
Status Status
--------- ---------- ---------------- ---- ----- ------------
-------- ------
e3a Cluster Cluster up 9000 auto/100000
healthy false
e3b Cluster Cluster up 9000 auto/100000
healthy false
Node: node2
Ignore
                                            Speed(Mbps)
Health Health
Port IPspace Broadcast Domain Link MTU Admin/Oper
Status Status
--------- ---------- ---------------- ---- ----- ------------
-------- ------
e3a Cluster Cluster up 9000 auto/100000
healthy false
e3b Cluster Cluster up 9000 auto/100000
healthy false
```
b. LIFとそのホームノードに関する情報を表示します。

「 network interface show -vserver Cluster 」のように表示されます

それぞれのLIFが表示されます up/up の場合 Status Admin/Oper および true の場合 Is Home。

例を示します

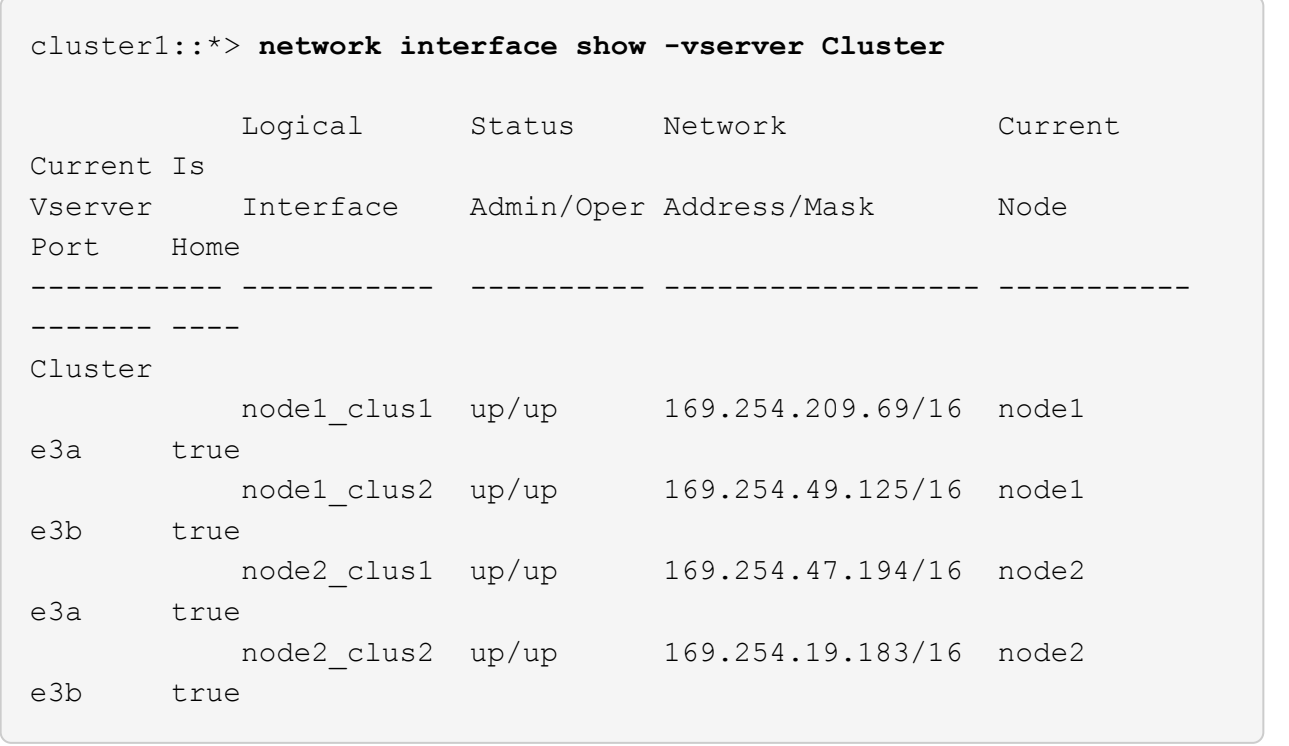

2. 各ノードのクラスタポートは、(ノードから見て)次のように既存のクラスタスイッチに接続されていま す。

network device-discovery show -protocol

例を示します

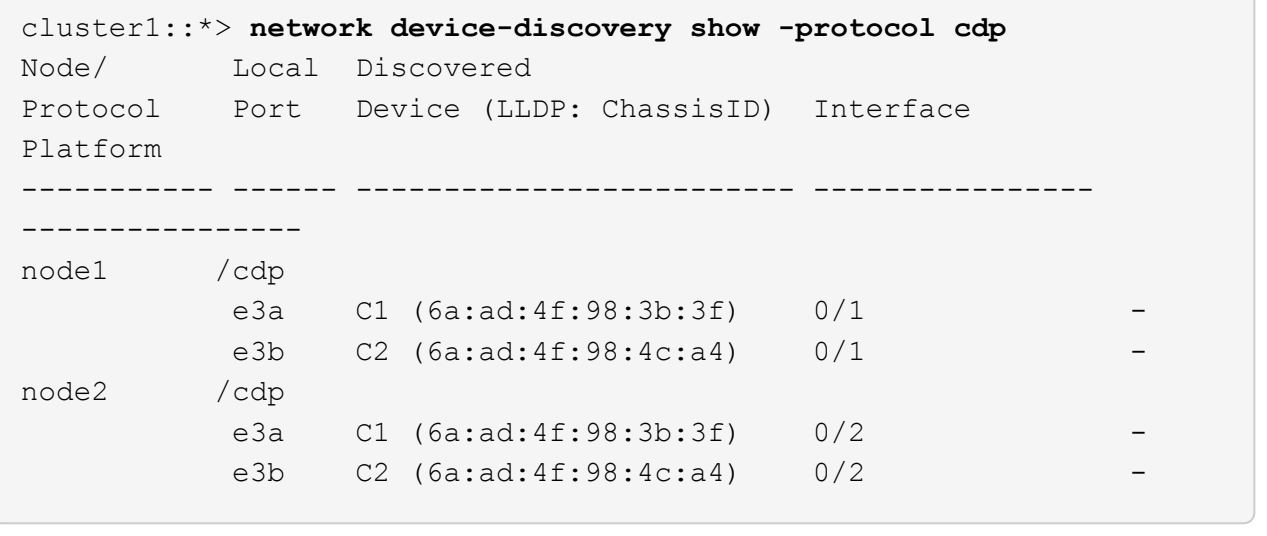

3. クラスタポートとスイッチは、(スイッチから見て)次のように接続されています。

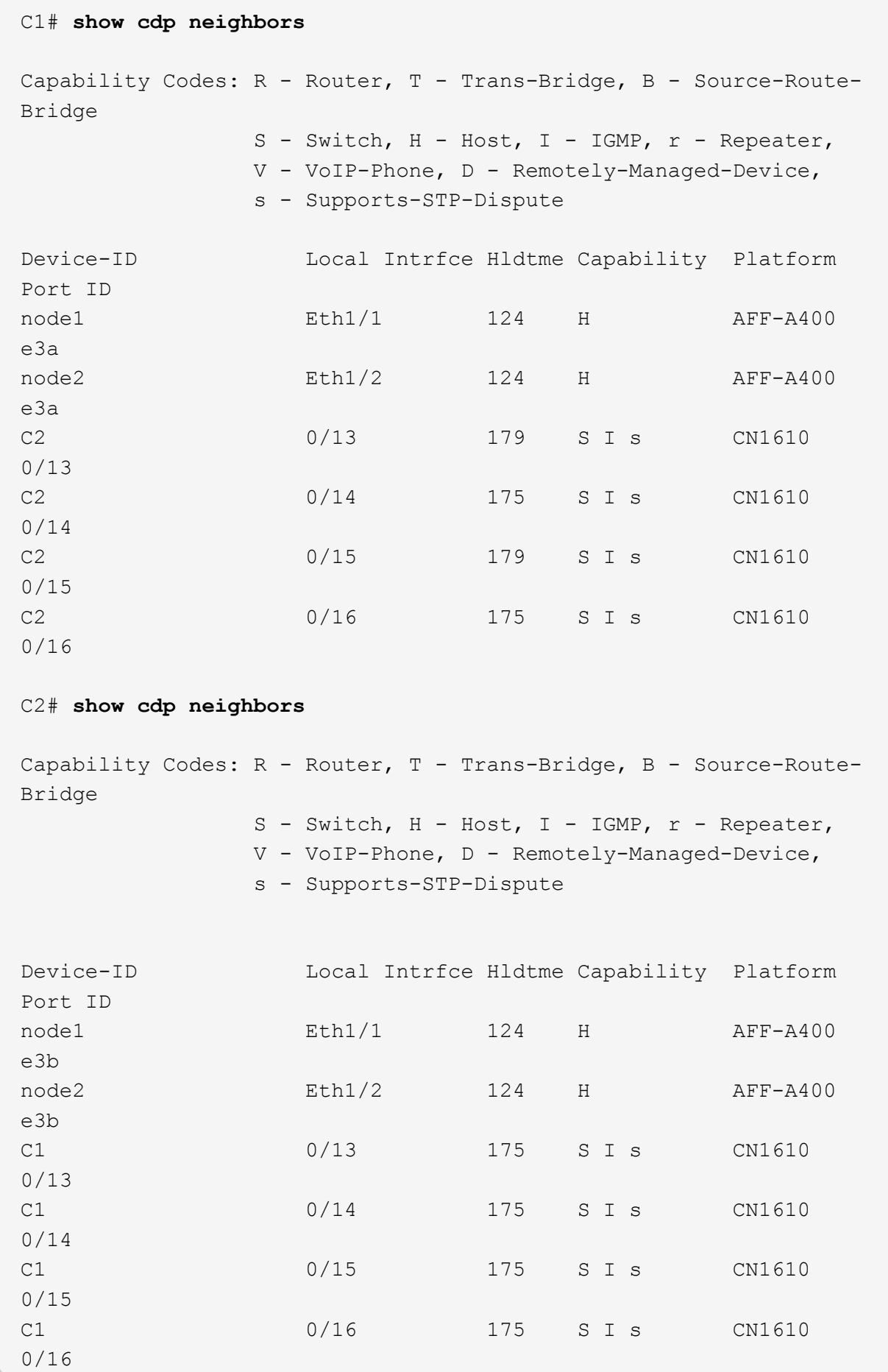

4. コマンドを使用して、クラスタネットワークが完全に接続されていることを確認します。

cluster ping-cluster -node node-name

例を示します

```
cluster1::*> cluster ping-cluster -node node2
Host is node2
Getting addresses from network interface table...
Cluster node1 clus1 169.254.209.69 node1 e3a
Cluster node1 clus2 169.254.49.125 node1 e3b
Cluster node2 clus1 169.254.47.194 node2 e3a
Cluster node2 clus2 169.254.19.183 node2 e3b
Local = 169.254.47.194 169.254.19.183Remote = 169.254.209.69 169.254.49.125
Cluster Vserver Id = 4294967293Ping status:
....
Basic connectivity succeeds on 4 path(s)
Basic connectivity fails on 0 path(s)
................
Detected 9000 byte MTU on 4 path(s):
     Local 169.254.19.183 to Remote 169.254.209.69
     Local 169.254.19.183 to Remote 169.254.49.125
     Local 169.254.47.194 to Remote 169.254.209.69
      Local 169.254.47.194 to Remote 169.254.49.125
Larger than PMTU communication succeeds on 4 path(s)
RPC status:
2 paths up, 0 paths down (tcp check)
2 paths up, 0 paths down (udp check)
```
5. スイッチC2で、クラスタLIFをフェイルオーバーするために、ノードのクラスタポートに接続されている ポートをシャットダウンします。

```
(C2)# configure
(C2)(Config)# interface 0/1-0/12
(C2)(Interface 0/1-0/12)# shutdown
(C2)(Interface 0/1-0/12)# exit
(C2)(Config)# exit
```
6. Cisco 9336C-FX2でサポートされている適切なケーブル接続に従って、ノードクラスタポートを古いスイ ッチc2から新しいスイッチcs2に移動します。

7. ネットワークポートの属性を表示します。

「 network port show -ipspace cluster 」のように表示されます

例を示します

```
cluster1::*> network port show -ipspace Cluster
Node: node1
Ignore
                                            Speed(Mbps) Health
Health
Port IPspace Broadcast Domain Link MTU Admin/Oper Status
Status
--------- ---------- ---------------- ---- ----- ------------
-------- ------
e3a Cluster Cluster up 9000 auto/100000
healthy false
e3b Cluster Cluster up 9000 auto/100000
healthy false
Node: node2
Ignore
                                            Speed(Mbps) Health
Health
Port IPspace Broadcast Domain Link MTU Admin/Oper Status
Status
--------- ---------- ---------------- ---- ----- ------------
-------- ------
e3a Cluster Cluster up 9000 auto/100000
healthy false
e3b Cluster Cluster up 9000 auto/100000
healthy false
```
8. これで、各ノードのクラスタポートは、ノードから見て次のようにクラスタスイッチに接続されました。

network device-discovery show -protocol

```
cluster1::*> network device-discovery show -protocol cdp
Node/ Local Discovered
Protocol Port Device (LLDP: ChassisID) Interface
Platform
----------- ------ ------------------------- ----------------
----------------
node1 /cdp
           e3a C1 (6a:ad:4f:98:3b:3f) 0/1
CN1610
           e3b cs2 (b8:ce:f6:19:1a:7e) Ethernet1/1/1 N9K-
C9336C-FX2
node2 /cdp
           e3a C1 (6a:ad:4f:98:3b:3f) 0/2
CN1610
           e3b cs2 (b8:ce:f6:19:1b:96) Ethernet1/1/2 N9K-
C9336C-FX2
```
9. スイッチcs2で、すべてのノードクラスタポートがupになっていることを確認します。

「 network interface show -vserver Cluster 」のように表示されます

例を示します

 $\sqrt{2}$ 

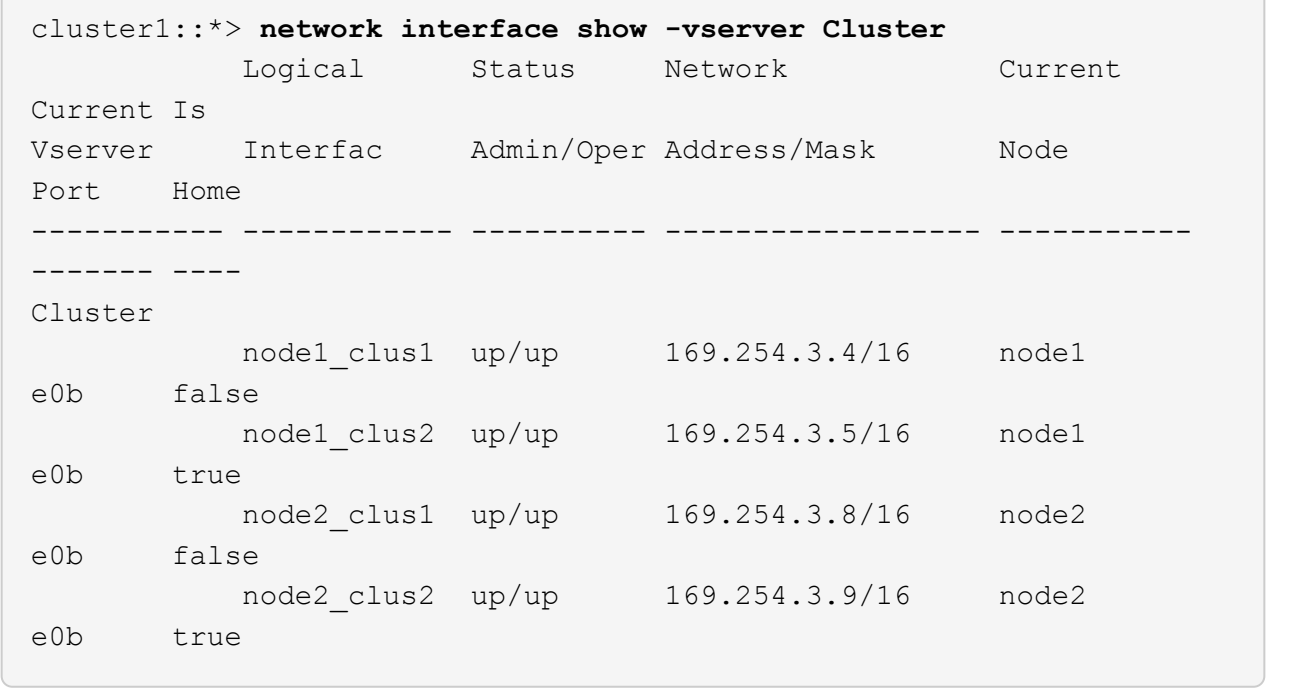

10. スイッチC1で、クラスタLIFをフェイルオーバーするために、ノードのクラスタポートに接続されている ポートをシャットダウンします。

```
(C1)# configure
(C1)(Config)# interface 0/1-0/12
(C1)(Interface 0/1-0/12)# shutdown
(C1)(Interface 0/1-0/12)# exit
(C1)(Config)# exit
```
- 11. Cisco 9336C-FX2でサポートされている適切なケーブル接続に従って、ノードクラスタポートを古いスイ ッチc1から新しいスイッチcs1に移動します。
- 12. クラスタの最終的な構成を確認します。

「 network port show -ipspace cluster 」のように表示されます

各ポートが表示されます up の場合 Link および healthy の場合 Health Status。

例を示します

```
cluster1::*> network port show -ipspace Cluster
Node: node1
Ignore
                                           Speed(Mbps) Health
Health
Port IPspace Broadcast Domain Link MTU Admin/Oper Status
Status
--------- ---------- ---------------- ---- ----- ------------
-------- ------
e3a Cluster Cluster up 9000 auto/100000
healthy false
e3b Cluster Cluster up 9000 auto/100000
healthy false
Node: node2
Ignore
                                           Speed(Mbps) Health
Health
Port IPspace Broadcast Domain Link MTU Admin/Oper Status
Status
--------- ---------- ---------------- ---- ----- ------------
-------- ------
e3a Cluster Cluster up 9000 auto/100000
healthy false
e3b Cluster Cluster up 9000 auto/100000
healthy false
```
13. これで、各ノードのクラスタポートは、ノードから見て次のようにクラスタスイッチに接続されました。

network device-discovery show -protocol

```
cluster1::*> network device-discovery show -protocol cdp
Node/ Local Discovered
Protocol Port Device (LLDP: ChassisID) Interface
Platform
----------- ------ ------------------------- --------------
----------------
node1 /cdp
            e3a cs1 (b8:ce:f6:19:1a:7e) Ethernet1/1/1 N9K-
C9336C-FX2
            e3b cs2 (b8:ce:f6:19:1b:96) Ethernet1/1/2 N9K-
C9336C-FX2
node2 /cdp
             e3a cs1 (b8:ce:f6:19:1a:7e) Ethernet1/1/1 N9K-
C9336C-FX2
            e3b cs2 (b8:ce:f6:19:1b:96) Ethernet1/1/2 N9K-
C9336C-FX2
```
14. スイッチcs1とcs2で、すべてのノードクラスタポートがupになっていることを確認します。

「 network port show -ipspace cluster 」のように表示されます

例を示します

```
cluster1::*> network port show -ipspace Cluster
Node: node1
Ignore
                                            Speed(Mbps) Health
Health
Port IPspace Broadcast Domain Link MTU Admin/Oper Status
Status
--------- ------------ ---------------- ---- ---- -----------
-------- ------
e0a Cluster Cluster up 9000 auto/10000
healthy false
e0b Cluster Cluster up 9000 auto/10000
healthy false
Node: node2
Ignore
                                            Speed(Mbps) Health
Health
Port IPspace Broadcast Domain Link MTU Admin/Oper Status
Status
--------- ------------ ---------------- ---- ---- -----------
-------- ------
e0a Cluster Cluster up 9000 auto/10000
healthy false
e0b Cluster Cluster up 9000 auto/10000
healthy false
```
15. 両方のノードのそれぞれで、各スイッチに 1 つの接続があることを確認します。

network device-discovery show -protocol

次の例は、両方のスイッチの該当する結果を示しています。

```
cluster1::*> network device-discovery show -protocol cdp
Node/ Local Discovered
Protocol Port Device (LLDP: ChassisID) Interface
Platform
----------- ------ ------------------------- --------------
--------------
node1 /cdp
            e0a cs1 (b8:ce:f6:19:1b:42) Ethernet1/1/1 N9K-
C9336C-FX2
             e0b cs2 (b8:ce:f6:19:1b:96) Ethernet1/1/2 N9K-
C9336C-FX2
node2 /cdp
            e0a cs1 (b8:ce:f6:19:1b:42) Ethernet1/1/1 N9K-
C9336C-FX2
            e0b cs2 (b8:ce:f6:19:1b:96) Ethernet1/1/2 N9K-
C9336C-FX2
```
手順**3**:手順 を完了します

1. クラスタ LIF で自動リバートを有効にします。

cluster1::\*> network interface modify -vserver Cluster -lif \* -auto-revert true

2. すべてのクラスタネットワークLIFがそれぞれのホームポートに戻っていることを確認します。

「 network interface show 」を参照してください

例を示します

```
cluster1::*> network interface show -vserver Cluster
            Logical Status Network Current
Current Is
Vserver Interface Admin/Oper Address/Mask Node
Port Home
----------- ---------- ---------- ------------------ -------------
------- ----
Cluster
           node1_clus1 up/up 169.254.209.69/16 node1
e3a true
         node1 clus2 up/up 169.254.49.125/16 node1
e3b true
           node2_clus1 up/up 169.254.47.194/16 node2
e3a true
           node2_clus2 up/up 169.254.19.183/16 node2
e3b true
```
3. ログ収集を設定するには、スイッチごとに次のコマンドを実行します。ログ収集用のスイッチ名、ユーザ 名、およびパスワードの入力を求められます。

「システムスイッチイーサネットログセットアップ - パスワード」

例を示します

```
cluster1::*> system switch ethernet log setup-password
Enter the switch name: <return>
The switch name entered is not recognized.
Choose from the following list:
cs1
cs2
cluster1::*> system switch ethernet log setup-password
Enter the switch name: cs1
RSA key fingerprint is
e5:8b:c6:dc:e2:18:18:09:36:63:d9:63:dd:03:d9:cc
Do you want to continue? {y|n}::[n] y
Enter the password: < enter switch password>
Enter the password again: < enter switch password>
cluster1::*> system switch ethernet log setup-password
Enter the switch name: cs2
RSA key fingerprint is
57:49:86:a1:b9:80:6a:61:9a:86:8e:3c:e3:b7:1f:b1
Do you want to continue? {y|n}:: [n] y
Enter the password: < enter switch password>
Enter the password again: <enter switch password>
```
4. ログ収集を開始するには、次のコマンドを実行し、deviceを前のコマンドで使用したスイッチに置き換え ます。両方のタイプのログ収集が開始されます。詳細な\*サポート\*ログと\*定期的な\*データの1時間ごとの 収集です。

system switch ethernet log modify -device *<switch-name>* -log-request true

```
cluster1::*> system switch ethernet log modify -device cs1 -log
-request true
Do you want to modify the cluster switch log collection
configuration? {y|n}: [n] y
Enabling cluster switch log collection.
cluster1::*> system switch ethernet log modify -device cs2 -log
-request true
Do you want to modify the cluster switch log collection
configuration? {y|n}: [n] y
Enabling cluster switch log collection.
cluster1::*>
```
10分待ってから、次のコマンドを使用してログ収集が成功したことを確認します。

system switch ethernet log show

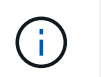

これらのコマンドのいずれかでエラーが返される場合は、ネットアップサポートにお問い 合わせください。

5. 権限レベルを admin に戻します。

「特権管理者」

6. ケースの自動作成を抑制した場合は、 AutoSupport メッセージを呼び出して作成を再度有効にします。

「 system node AutoSupport invoke -node \* -type all -message MAINT= end 」というメッセージが表示さ れます

### <span id="page-19-0"></span>古い**Cisco**スイッチから**Cisco Nexus 9336C-FX2**クラスタスイ ッチへの移行

古いCiscoクラスタスイッチからCisco Nexus 9336C-FX2クラスタネットワークスイッチ への無停止での移行を実行できます。

#### 要件を確認

次の点を確認します

- Nexus 9336C-FX2スイッチの一部のポートは、10GbEまたは40GbEで動作するように設定されていま す。
- ノードからNexus 9336C-FX2クラスタスイッチへの10GbEおよび40GbE接続については、計画、移行、 文書化が完了しています。
- クラスタは完全に機能しています(ログにエラーがないか、または同様の問題が発生していない必要があ ります)。
- Cisco Nexus 9336C-FX2スイッチの初期カスタマイズは完了しています。これにより、次のことが可能に なります。
	- 9336C-FX2スイッチは、最新の推奨バージョンのソフトウェアを実行しています。
	- 。リファレンス構成ファイル(RCF)がスイッチに適用されている場合。
	- DNS、NTP、SMTP、SNMPなどのサイトのカスタマイズSSHは新しいスイッチに設定します。
- のスイッチ互換性の表を参照できるようにしておきます ["Cisco](https://mysupport.netapp.com/site/info/cisco-ethernet-switch) [イーサネットスイッチ](https://mysupport.netapp.com/site/info/cisco-ethernet-switch)["](https://mysupport.netapp.com/site/info/cisco-ethernet-switch) サポートされてい る ONTAP 、 NX-OS 、および RCF のバージョンに対応したページです。
- Ciscoスイッチのアップグレードおよびダウングレード手順については、CiscoのWebサイトで入手可能 な、適切なソフトウェアおよびアップグレードガイドを確認しておく必要があります ["Cisco Nexus 9000](https://www.cisco.com/c/en/us/support/switches/nexus-9000-series-switches/series.html) [シリー](https://www.cisco.com/c/en/us/support/switches/nexus-9000-series-switches/series.html)[ズ](https://www.cisco.com/c/en/us/support/switches/nexus-9000-series-switches/series.html)[スイッチのサポート](https://www.cisco.com/c/en/us/support/switches/nexus-9000-series-switches/series.html)["](https://www.cisco.com/c/en/us/support/switches/nexus-9000-series-switches/series.html) ページ

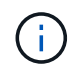

AFF A800またはAFF C800システムでクラスタポートe0aおよびe1aのポート速度を変更する と、速度変換後に不正な形式のパケットを受信することがあります。を参照してください ["](https://mysupport.netapp.com/site/bugs-online/product/ONTAP/BURT/1570339)[バ](https://mysupport.netapp.com/site/bugs-online/product/ONTAP/BURT/1570339) [グ](https://mysupport.netapp.com/site/bugs-online/product/ONTAP/BURT/1570339)[1570339"](https://mysupport.netapp.com/site/bugs-online/product/ONTAP/BURT/1570339) およびナレッジベースの記事 ["40GbE](https://kb.netapp.com/onprem/ontap/hardware/CRC_errors_on_T6_ports_after_converting_from_40GbE_to_100GbE)[から](https://kb.netapp.com/onprem/ontap/hardware/CRC_errors_on_T6_ports_after_converting_from_40GbE_to_100GbE)[100GbE](https://kb.netapp.com/onprem/ontap/hardware/CRC_errors_on_T6_ports_after_converting_from_40GbE_to_100GbE)[への変換](https://kb.netapp.com/onprem/ontap/hardware/CRC_errors_on_T6_ports_after_converting_from_40GbE_to_100GbE)[後](https://kb.netapp.com/onprem/ontap/hardware/CRC_errors_on_T6_ports_after_converting_from_40GbE_to_100GbE)[の](https://kb.netapp.com/onprem/ontap/hardware/CRC_errors_on_T6_ports_after_converting_from_40GbE_to_100GbE)[T6](https://kb.netapp.com/onprem/ontap/hardware/CRC_errors_on_T6_ports_after_converting_from_40GbE_to_100GbE)[ポートの](https://kb.netapp.com/onprem/ontap/hardware/CRC_errors_on_T6_ports_after_converting_from_40GbE_to_100GbE)[CRC](https://kb.netapp.com/onprem/ontap/hardware/CRC_errors_on_T6_ports_after_converting_from_40GbE_to_100GbE)[エ](https://kb.netapp.com/onprem/ontap/hardware/CRC_errors_on_T6_ports_after_converting_from_40GbE_to_100GbE) [ラー](https://kb.netapp.com/onprem/ontap/hardware/CRC_errors_on_T6_ports_after_converting_from_40GbE_to_100GbE)["](https://kb.netapp.com/onprem/ontap/hardware/CRC_errors_on_T6_ports_after_converting_from_40GbE_to_100GbE) を参照してください。

#### スイッチを移行します

例について

この手順の例では、 2 つのノードを使用します。これらのノードは、 2 つの 10GbE クラスタインターコネク トポート e0a と e0b を使用します。を参照してください ["Hardware Universe"](https://hwu.netapp.com/) をクリックして、プラットフ ォームのクラスタポートが正しいことを確認します。

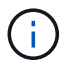

コマンド出力は、ONTAP のリリースによって異なる場合があります。

この手順の例では、スイッチとノードで次の命名法を使用しています。

- 既存の2つのCiscoスイッチの名前は、\* cs1 と cs2 \*です
- 新しいNexus 9336C-FX2クラスタスイッチは、\* CS1-NEW および CS2-NEW \*です。
- ノード名は\* node1 および node2 \*です。
- クラスタLIFの名前は、ノード1の場合は\* node1\_clus1 と node1\_clus2 、ノード**2**の場合は node2\_clus1 と node2\_clus2 \*です。
- cluster1::\*>\*プロンプトは、クラスタの名前を示します。

この手順 では、次の例を参照してください。

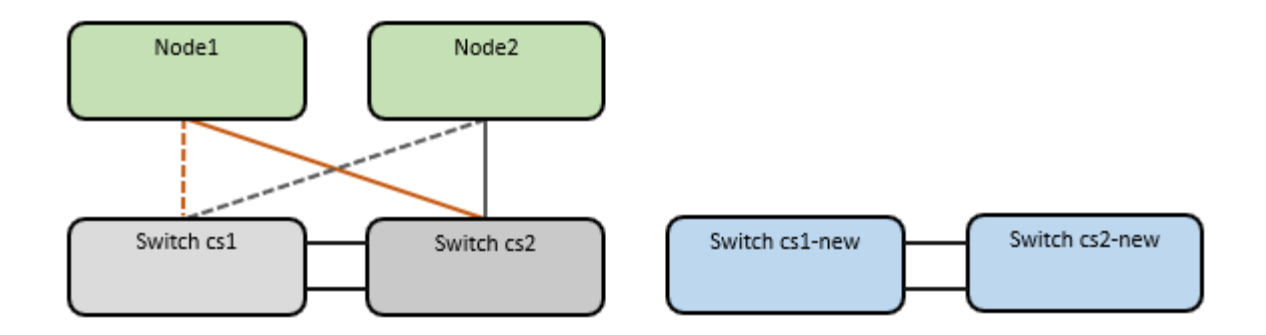

このタスクについて

手順 では、ONTAP コマンドとの両方を使用する必要があります ["Nexus 9000](https://www.cisco.com/c/en/us/support/switches/nexus-9000-series-switches/series.html)[シリー](https://www.cisco.com/c/en/us/support/switches/nexus-9000-series-switches/series.html)[ズ](https://www.cisco.com/c/en/us/support/switches/nexus-9000-series-switches/series.html)[スイッチ](https://www.cisco.com/c/en/us/support/switches/nexus-9000-series-switches/series.html)["](https://www.cisco.com/c/en/us/support/switches/nexus-9000-series-switches/series.html) コマンド。 特に指定がないかぎり、ONTAP コマンドが使用されます。

この手順では、次のシナリオについて説明します。

- スイッチcs2をスイッチcs2-newに置き換えます。
	- クラスタノードのポートをシャットダウンします。クラスタが不安定にならないように、すべてのポ ートを同時にシャットダウンする必要があります。
	- 次に、ノードとcs2間のケーブルをcs2から切断し、cs2-newに再接続します。
- スイッチcs1はスイッチcs1-newに置き換えられます。
	- クラスタノードのポートをシャットダウンします。クラスタが不安定にならないように、すべてのポ ートを同時にシャットダウンする必要があります。
	- 次に、ノードとcs1間のケーブルをcs1から切断し、cs1-newに再接続します。

この手順 では、動作可能なInter-Switch Link(ISL;スイッチ間リンク)は必要ありませ ん。RCFのバージョンを変更するとISL接続に一時的に影響する可能性があるため、これは設計  $(i)$ 上の変更です。クラスタのノンストップオペレーションを実現するために、次の手順 は、ター ゲットスイッチでの手順の実行中に、すべてのクラスタLIFを動作しているパートナースイッチ に移行します。

#### 手順**1**:移行の準備

1. このクラスタで AutoSupport が有効になっている場合は、 AutoSupport メッセージを呼び出してケースの 自動作成を抑制します。「 system node AutoSupport invoke -node \* -type all -message MAINT= xh

ここで、\_x \_ はメンテナンス時間の長さ (時間)です。

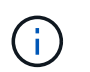

AutoSupport メッセージはテクニカルサポートにこのメンテナンスタスクについて通知し、 メンテナンス時間中はケースの自動作成が停止されます。

2. 権限レベルを advanced に変更します。続行するかどうかを尋ねられたら、「 \* y \* 」と入力します。

「 advanced 」の権限が必要です

advanced のプロンプト ( \* > ) が表示されます。

手順**2**:ポートとケーブルを設定する

1. 新しいスイッチで、ISLがケーブル接続され、スイッチcs1 -新規とcs2 -新規で正常に動作していることを 確認します。

「ポートチャネルの概要」

例を示します

```
cs1-new# show port-channel summary
Flags: D - Down P - Up in port-channel (members)
         I - Individual H - Hot-standby (LACP only)
       s - Suspended r - Module-removed
         b - BFD Session Wait
       S - Switched R - Routed
         U - Up (port-channel)
         p - Up in delay-lacp mode (member)
         M - Not in use. Min-links not met
--------------------------------------------------------------------
------------
Group Port- Type Protocol Member Ports
       Channel
--------------------------------------------------------------------
  ------------
1 Po1(SU) Eth LACP Eth1/35(P) Eth1/36(P)
cs2-new# show port-channel summary
Flags: D - Down P - Up in port-channel (members)
         I - Individual H - Hot-standby (LACP only)
       s - Suspended r - Module-removed
         b - BFD Session Wait
       S - Switched R - Routed
         U - Up (port-channel)
         p - Up in delay-lacp mode (member)
         M - Not in use. Min-links not met
   --------------------------------------------------------------------
------------
Group Port- Type Protocol Member Ports
       Channel
  --------------------------------------------------------------------
------------
1 Po1(SU) Eth LACP Eth1/35(P) Eth1/36(P)
```
2. 既存のクラスタスイッチに接続されている各ノードのクラスタポートを表示します。

「 network device-discovery show 」のように表示されます

例を示します

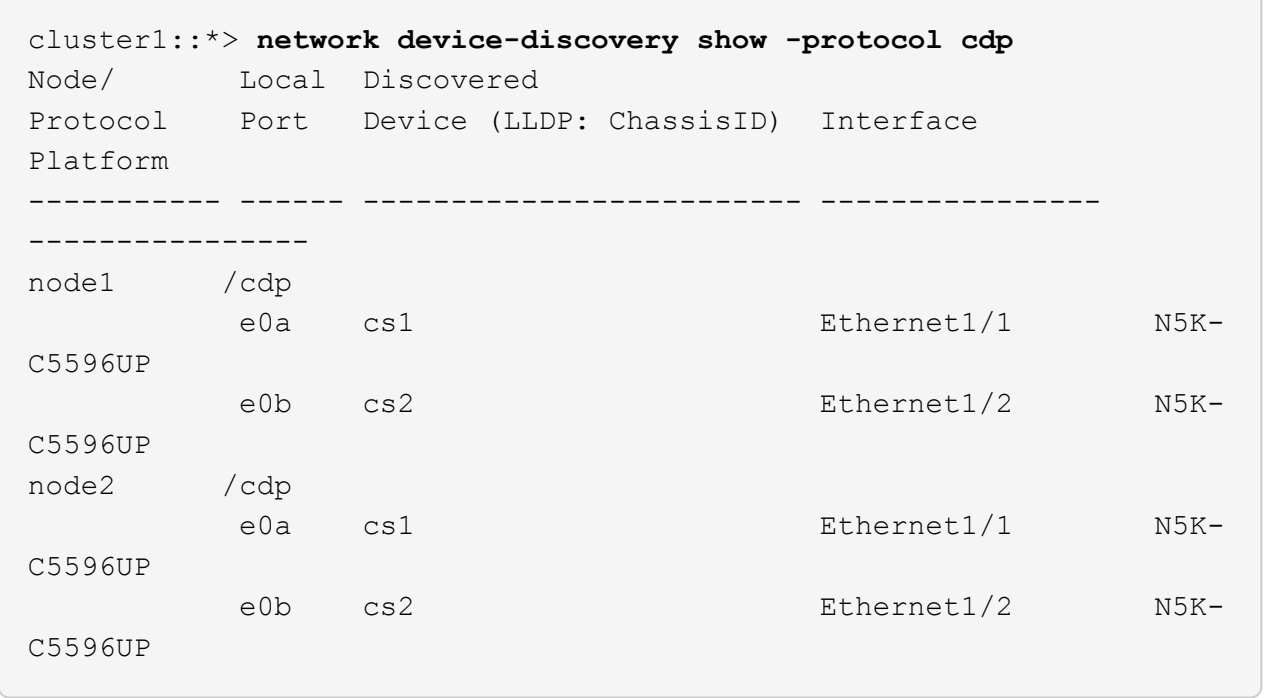

3. 各クラスタポートの管理ステータスまたは動作ステータスを確認します。

a. すべてのクラスタポートが正常な状態であることを確認します。

「 network port show -ipspace cluster 」のように表示されます

例を示します

```
cluster1::*> network port show -ipspace Cluster
Node: node1
Ignore
                                            Speed(Mbps)
Health Health
Port IPspace Broadcast Domain Link MTU Admin/Oper
Status Status
--------- ------------ ---------------- ---- ---- -----------
-------- ------
e0a Cluster Cluster up 9000 auto/10000
healthy false
e0b Cluster Cluster up 9000 auto/10000
healthy false
Node: node2
Ignore
                                            Speed(Mbps)
Health Health
Port IPspace Broadcast Domain Link MTU Admin/Oper
Status Status
--------- ------------ ---------------- ---- ---- -----------
-------- ------
e0a Cluster Cluster up 9000 auto/10000
healthy false
e0b Cluster Cluster up 9000 auto/10000
healthy false
```
b. すべてのクラスタインターフェイス (LIF) がそれぞれのホームポートにあることを確認します。

「 network interface show -vserver Cluster 」のように表示されます

```
cluster1::*> network interface show -vserver Cluster
           Logical Status Network Current
Current Is
Vserver Interface Admin/Oper Address/Mask Node
Port Home
----------- ----------- ---------- ------------------
----------- ------- ----
Cluster
           node1_clus1 up/up 169.254.209.69/16 node1
e0a true
         node1 clus2 up/up 169.254.49.125/16 node1
e0b true
           node2_clus1 up/up 169.254.47.194/16 node2
e0a true
           node2_clus2 up/up 169.254.19.183/16 node2
e0b true
```
c. クラスタが両方のクラスタスイッチの情報を表示していることを確認します。

system cluster-switch show -is-monitoring enabled-operational true を使用します

例を示します

```
cluster1::*> system cluster-switch show -is-monitoring-enabled
-operational true
Switch Type Address
Model
--------------------------- ------------------ ----------------
---------------
cs1 cluster-network 10.233.205.92 N5K-
C5596UP
       Serial Number: FOXXXXXXXGS
        Is Monitored: true
             Reason: None
    Software Version: Cisco Nexus Operating System (NX-OS) Software,
Version
                     9.3(4)
      Version Source: CDP
cs2 cluster-network 10.233.205.93 N5K-
C5596UP
     Serial Number: FOXXXXXXXGD
        Is Monitored: true
             Reason: None
    Software Version: Cisco Nexus Operating System (NX-OS) Software,
Version
                     9.3(4)
      Version Source: CDP
```
4. クラスタ LIF で自動リバートを無効にします。

network interface modify -vserver Cluster -lif \*-auto-revert false

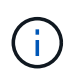

自動リバートを無効にすると、あとでスイッチポートがシャットダウンされた場合にの み、ONTAPがクラスタLIFをフェイルオーバーします。

5. クラスタスイッチcs2で、クラスタLIFをフェイルオーバーするために、\*すべての\*ノードのクラスタポー トに接続されているポートをシャットダウンします。

cs2(config)# **interface eth1/1-1/2** cs2(config-if-range)# **shutdown**

6. クラスタスイッチcs1でホストされているポートにクラスタLIFがフェイルオーバーされたことを確認しま す。これには数秒かかることがあります。

「 network interface show -vserver Cluster 」のように表示されます

```
例を示します
```
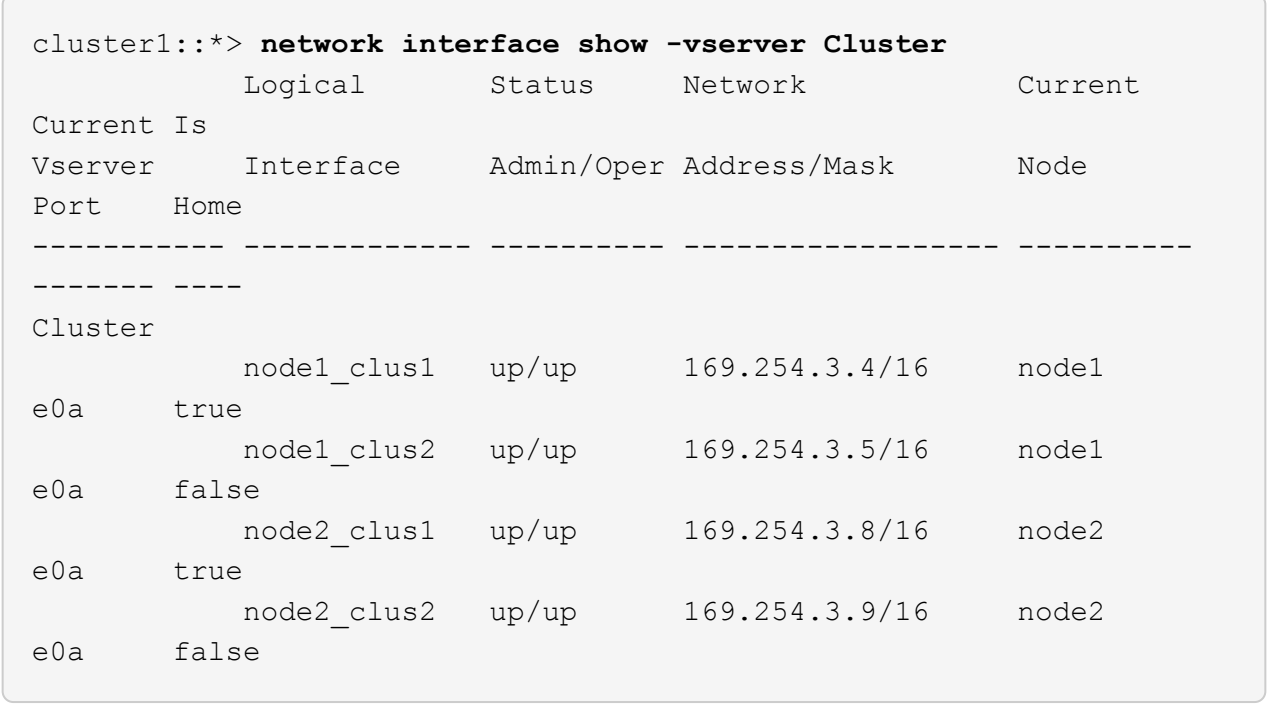

7. クラスタが正常であることを確認します。

「 cluster show 」を参照してください

例を示します

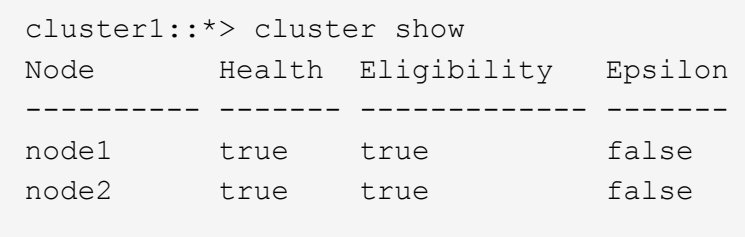

8. すべてのクラスタノード接続ケーブルを古いcs2スイッチから新しいcs2-newスイッチに移動します。

クラスタノード接続ケーブルを**cs2-new**スイッチに移動

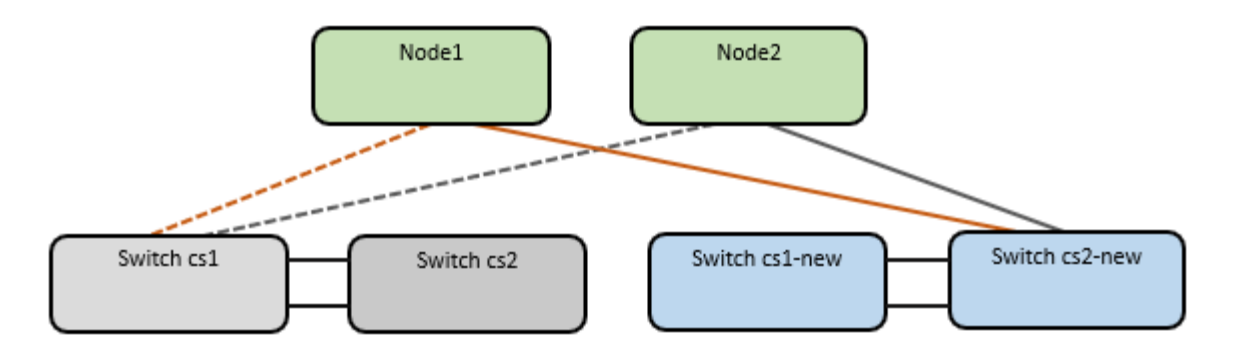

9. ネットワーク接続のヘルスがcs2に移動されたことを確認します。

「 network port show -ipspace cluster 」のように表示されます

```
cluster1::*> network port show -ipspace Cluster
Node: node1
Ignore
                                            Speed(Mbps) Health
Health
Port IPspace Broadcast Domain Link MTU Admin/Oper Status
Status
--------- ------------ ---------------- ---- ---- -----------
-------- ------
e0a Cluster Cluster up 9000 auto/10000
healthy false
e0b Cluster Cluster up 9000 auto/10000
healthy false
Node: node2
Ignore
                                            Speed(Mbps) Health
Health
Port IPspace Broadcast Domain Link MTU Admin/Oper Status
Status
--------- ------------ ---------------- ---- ---- -----------
-------- ------
e0a Cluster Cluster up 9000 auto/10000
healthy false
e0b Cluster Cluster up 9000 auto/10000
healthy false
```
移動されたすべてのクラスタポートが稼働している必要があります。

10. クラスタポートのネイバー情報を確認します。

「 network device-discovery show -protocol cdp 」と入力します

```
cluster1::*> network device-discovery show -protocol cdp
Node/ Local Discovered
Protocol Port Device (LLDP: ChassisID) Interface Platform
----------- ------ ------------------------- -------------
--------------
node1 /cdp
          e0a cs1 Ethernet1/1 N5K-
C5596UP
         e0b cs2-new Ethernet1/1/1 N9K-
C9336C-FX2
node2 /cdp
         e0a cs1 Ethernet1/2 N5K-
C5596UP
         e0b cs2-new Ethernet1/1/2 N9K-
C9336C-FX2
```
移動したクラスタポートがcs2新しいスイッチをネイバーとして認識していることを確認します。

11. スイッチcs2-newから見たスイッチポート接続を確認します。

```
cs2-new# show interface brief
cs2-new# show cdp neighbors
```
12. クラスタスイッチcs1で、クラスタLIFをフェイルオーバーするために、\*すべての\*ノードのクラスタポー トに接続されているポートをシャットダウンします。

cs1(config)# **interface eth1/1-1/2** cs1(config-if-range)# **shutdown**

すべてのクラスタLIFがcs2-newスイッチにフェイルオーバーされます。

13. スイッチcs2-newでホストされているポートにクラスタLIFがフェイルオーバーしたことを確認します。こ の処理には数秒かかることがあります。

「 network interface show -vserver Cluster 」のように表示されます

例を示します

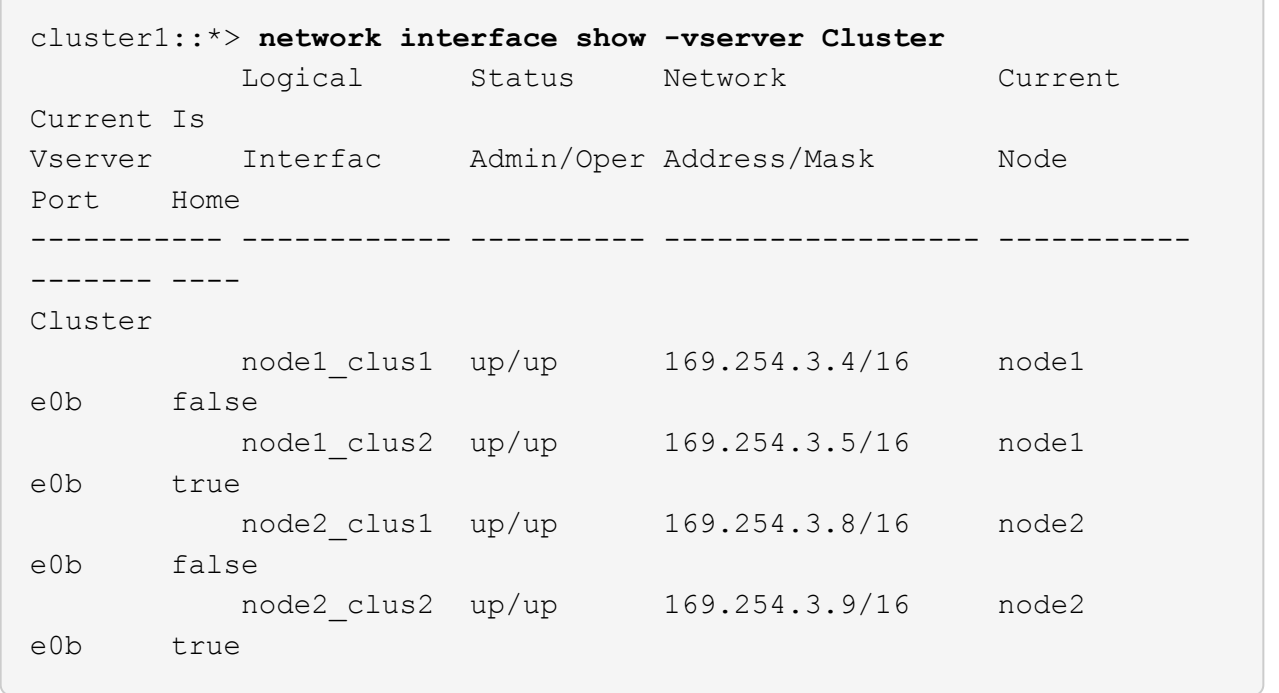

14. クラスタが正常であることを確認します。

「 cluster show 」を参照してください

例を示します

cluster1::\*> **cluster show** Node Health Eligibility Epsilon ---------- ------- ------------- ------ node1 true true false node2 true true false

15. クラスタノード接続ケーブルをcs1から新しいcs1-newスイッチに移動します。

クラスタノード接続ケーブルを**cs1-new**スイッチに移動

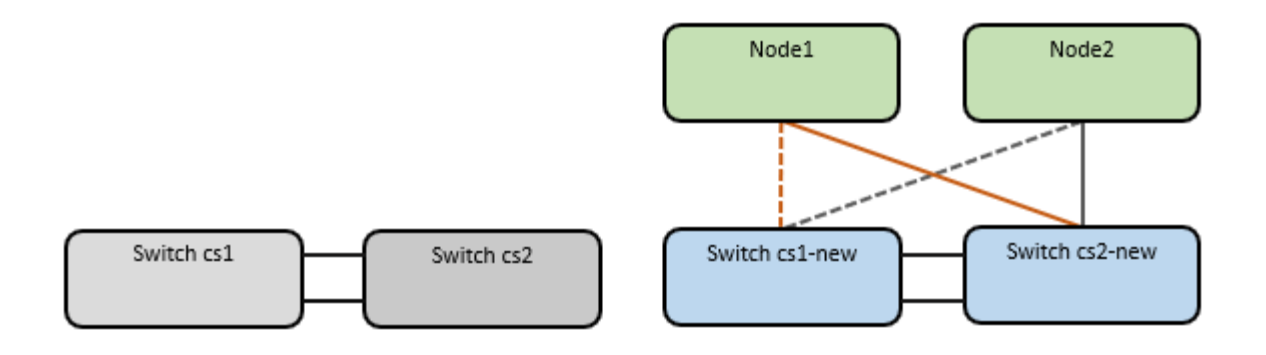

16. ネットワーク接続のヘルスがcs1に移動されていることを確認します。NEW:

「 network port show -ipspace cluster 」のように表示されます

```
cluster1::*> network port show -ipspace Cluster
Node: node1
Ignore
                                            Speed(Mbps) Health
Health
Port IPspace Broadcast Domain Link MTU Admin/Oper Status
Status
--------- ------------ ---------------- ---- ---- -----------
-------- ------
e0a Cluster Cluster up 9000 auto/10000
healthy false
e0b Cluster Cluster up 9000 auto/10000
healthy false
Node: node2
Ignore
                                            Speed(Mbps) Health
Health
Port IPspace Broadcast Domain Link MTU Admin/Oper Status
Status
--------- ------------ ---------------- ---- ---- -----------
-------- ------
e0a Cluster Cluster up 9000 auto/10000
healthy false
e0b Cluster Cluster up 9000 auto/10000
healthy false
```
移動されたすべてのクラスタポートが稼働している必要があります。

17. クラスタポートのネイバー情報を確認します。

「 network device-discovery show 」のように表示されます

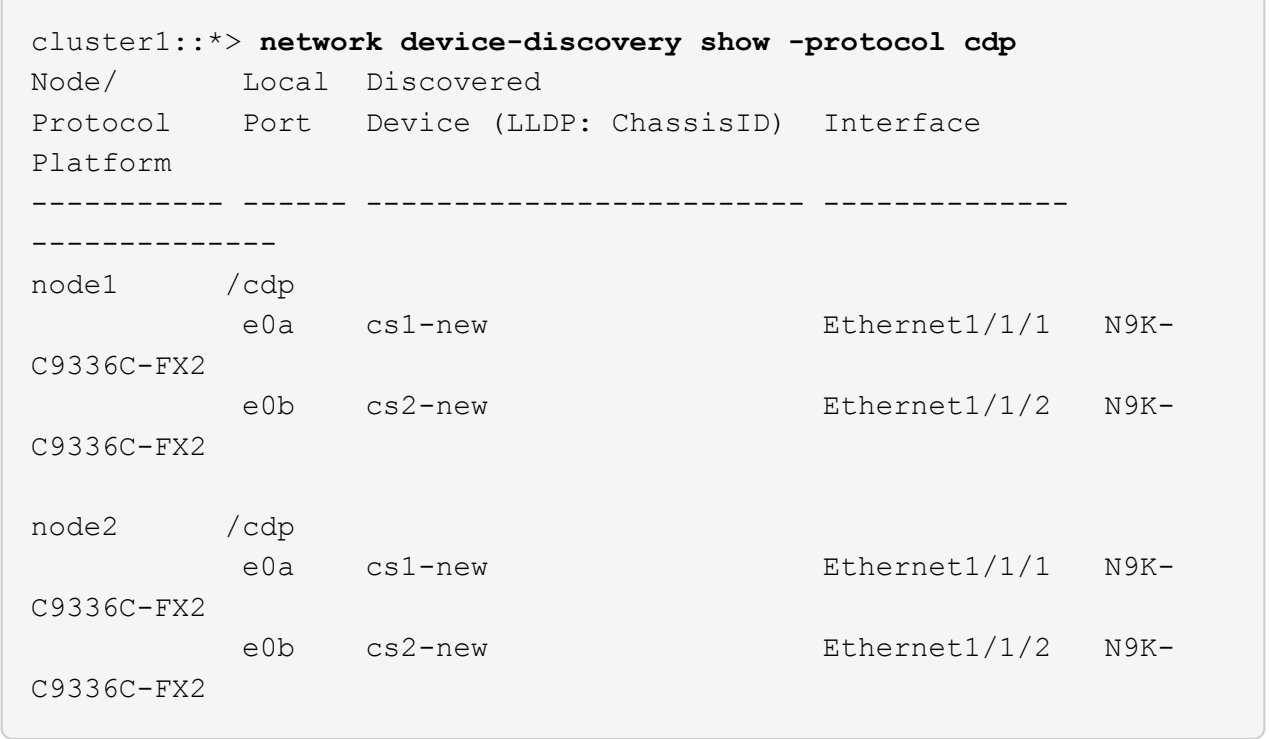

移動したクラスタポートがcs1新しいスイッチをネイバーとして認識していることを確認します。

18. スイッチcs1-newから見たスイッチポート接続を確認します。

```
cs1-new# show interface brief
cs1-new# show cdp neighbors
```
19. cs1 -新規とcs2 -新規の間のISLがまだ動作していることを確認します。

「ポートチャネルの概要」

```
cs1-new# show port-channel summary
Flags: D - Down P - Up in port-channel (members)
         I - Individual H - Hot-standby (LACP only)
       s - Suspended r - Module-removed
         b - BFD Session Wait
       S - Switched R - Routed
         U - Up (port-channel)
         p - Up in delay-lacp mode (member)
         M - Not in use. Min-links not met
--------------------------------------------------------------------
------------
Group Port- Type Protocol Member Ports
       Channel
--------------------------------------------------------------------
------------
1 Po1(SU) Eth LACP Eth1/35(P) Eth1/36(P)
cs2-new# show port-channel summary
Flags: D - Down P - Up in port-channel (members)
         I - Individual H - Hot-standby (LACP only)
       s - Suspended r - Module-removed
         b - BFD Session Wait
       S - Switched R - Routed
         U - Up (port-channel)
         p - Up in delay-lacp mode (member)
         M - Not in use. Min-links not met
--------------------------------------------------------------------
 ------------
Group Port- Type Protocol Member Ports
       Channel
--------------------------------------------------------------------
------------
1 Po1(SU) Eth LACP Eth1/35(P) Eth1/36(P)
```
手順**3**:構成を確認します

1. クラスタ LIF で自動リバートを有効にします。

network interface modify -vserver Cluster -lif \*-auto-revert trueを指定します

2. クラスタLIFがホームポートにリバートされたことを確認します(数分かかる場合があります)。

「 network interface show -vserver Cluster 」のように表示されます

クラスタLIFがホームポートにリバートされていない場合は、手動でリバートします。

network interface revert -vserver Cluster -lif \*

3. クラスタが正常であることを確認します。

「 cluster show 」を参照してください

4. リモートクラスタインターフェイスの接続を確認します。

#### **ONTAP 9.9.1**以降

を使用できます network interface check cluster-connectivity コマンドを使用してクラス タ接続のアクセスチェックを開始し、詳細を表示します。

network interface check cluster-connectivity start および network interface check cluster-connectivity show

cluster1::\*> **network interface check cluster-connectivity start**

注: showコマンドを実行して詳細を表示する前に、数秒待ってください。

| cluster1::*> network interface check cluster-connectivity show |                            |             |             |
|----------------------------------------------------------------|----------------------------|-------------|-------------|
|                                                                |                            | Source      | Destination |
| Packet                                                         |                            |             |             |
| Node                                                           | Date                       | LIF         | LIF         |
| Loss                                                           |                            |             |             |
|                                                                |                            |             |             |
|                                                                |                            |             |             |
| node1                                                          |                            |             |             |
|                                                                | $3/5/2022$ 19:21:18 -06:00 | node1 clus2 | node2 clus1 |
| none                                                           |                            |             |             |
|                                                                | $3/5/2022$ 19:21:20 -06:00 | nodel clus2 | node2 clus2 |
| none                                                           |                            |             |             |
|                                                                |                            |             |             |
| node2                                                          |                            |             |             |
|                                                                | $3/5/2022$ 19:21:18 -06:00 | node2 clus2 | nodel clus1 |
| none                                                           |                            |             |             |
|                                                                | $3/5/2022$ 19:21:20 -06:00 | node2 clus2 | nodel clus2 |
| none                                                           |                            |             |             |

すべての**ONTAP**リリース

すべてのONTAPリリースで、 cluster ping-cluster -node <name> 接続を確認するコマンド:

cluster ping-cluster -node <name>

```
cluster1::*> cluster ping-cluster -node node2
Host is node2
Getting addresses from network interface table...
Cluster node1 clus1 169.254.209.69 node1 e0a
Cluster node1 clus2 169.254.49.125 node1 e0b
Cluster node2 clus1 169.254.47.194 node2 e0a
Cluster node2 clus2 169.254.19.183 node2 e0b
Local = 169.254.47.194 169.254.19.183Remote = 169.254.209.69 169.254.49.125
Cluster Vserver Id = 4294967293
Ping status:
....
Basic connectivity succeeds on 4 path(s)
Basic connectivity fails on 0 path(s)
................
Detected 9000 byte MTU on 4 path(s):
     Local 169.254.19.183 to Remote 169.254.209.69
     Local 169.254.19.183 to Remote 169.254.49.125
     Local 169.254.47.194 to Remote 169.254.209.69
     Local 169.254.47.194 to Remote 169.254.49.125
Larger than PMTU communication succeeds on 4 path(s)
RPC status:
2 paths up, 0 paths down (tcp check)
2 paths up, 0 paths down (udp check)
```
1. スイッチに関連するログファイルを収集するために、イーサネットスイッチヘルスモニタログ収集機能 をイネーブルにします。

#### **ONTAP 9.8** 以降

次の2つのコマンドを使用して'スイッチ関連のログ・ファイルを収集するためのEthernetスイッチのヘル ス・モニタ・ログ収集機能を有効にしますsystem switch ethernet log setup-passwordと'system switch ethernet log enable-colion

注: admin \*ユーザのスイッチパスワードが必要です。

「 system switch ethernet log setup -password 」と入力します

```
cluster1::*> system switch ethernet log setup-password
Enter the switch name: <return>
The switch name entered is not recognized.
Choose from the following list:
cs1-new
cs2-new
cluster1::*> system switch ethernet log setup-password
Enter the switch name: cs1-new
RSA key fingerprint is e5:8b:c6:dc:e2:18:18:09:36:63:d9:63:dd:03:d9:cc
Do you want to continue? {y|n}::[n] y
Enter the password: <password of switch's admin user>
Enter the password again: <password of switch's admin user>
cluster1::*> system switch ethernet log setup-password
Enter the switch name: cs2-new
RSA key fingerprint is 57:49:86:a1:b9:80:6a:61:9a:86:8e:3c:e3:b7:1f:b1
Do you want to continue? {y|n}:: [n] y
Enter the password: <password of switch's admin user>
Enter the password again: < password of switch's admin user>
```
次に 'system switch ethernet log enable-colion' を実行します

cluster1::\*> **system switch ethernet log enable-collection**

Do you want to enable cluster log collection for all nodes in the cluster? {y|n}: [n] **y**

Enabling cluster switch log collection.

cluster1::\*>

\*注:\*これらのコマンドのいずれかがエラーを返した場合は、ネットアップサポートにお問い合わせくだ さい。

**ONTAP** リリース**9.5P16**、**9.6P12**、および**9.7P10**以降のパッチリリース

スイッチに関連するログファイルを収集するためのEthernetスイッチのヘルスモニタログ収集機能を有効 にしますこれには'system cluster-switch log setup-password'およびsystem cluster-switch log enablecollection'コマンドを使用します

注: admin \*ユーザのスイッチパスワードが必要です。

「 system cluster-switch log setup -password 」と入力します

cluster1::\*> **system cluster-switch log setup-password** Enter the switch name: <return> The switch name entered is not recognized. Choose from the following list: cs1-new cs2-new

cluster1::\*> **system cluster-switch log setup-password**

Enter the switch name: **cs1-new** RSA key fingerprint is e5:8b:c6:dc:e2:18:18:09:36:63:d9:63:dd:03:d9:cc Do you want to continue? {y|n}::[n] **y**

Enter the password: <password of switch's admin user> Enter the password again: < password of switch's admin user>

cluster1::\*> **system cluster-switch log setup-password**

```
Enter the switch name: cs2-new
RSA key fingerprint is 57:49:86:a1:b9:80:6a:61:9a:86:8e:3c:e3:b7:1f:b1
Do you want to continue? {y|n}:: [n] y
```
Enter the password: <password of switch's admin user> Enter the password again: <password of switch's admin user>

次に 'system cluster-switch log enable-collection' を指定します

cluster1::\*> **system cluster-switch log enable-collection**

Do you want to enable cluster log collection for all nodes in the cluster? {y|n}: [n] **y**

Enabling cluster switch log collection.

cluster1::\*>

\*注:\*これらのコマンドのいずれかがエラーを返した場合は、ネットアップサポートにお問い合わせくだ さい。

1. ケースの自動作成を抑制した場合は、AutoSupport メッセージを呼び出して再度有効にします。 system node autosupport invoke -node \* -type all -message MAINT=END

## <span id="page-42-0"></span>**2**ノードスイッチクラスタに移行する

既存の2ノードスイッチレスクラスタ環境を使用している場合は、Cisco Nexus 9336C-FX2スイッチを使用して2ノードスイッチクラスタ環境に移行できます。

クラスタネットワークポートにオンボードの10Gb BASE-T RJ45ポートが搭載されている場合は、移行プロセ スは光ポートまたはTwinaxポートを使用するすべてのノードで機能しますが、このスイッチではサポートさ れません。

#### 要件を確認

#### 必要なもの

- 2ノードスイッチレス構成の場合:
	- 2ノードスイッチレス構成が適切にセットアップされて機能しています。
	- すべてのクラスタポートが「稼働」状態です。
	- すべてのクラスタLIF(論理インターフェイス)の状態が\* up \*になっていて、ホームポートにあるこ とを確認してください。
	- を参照してください ["Hardware Universe"](https://hwu.netapp.com) サポートされているすべてのONTAP バージョン。
- Cisco Nexus 9336C-FX2スイッチの構成の場合:
	- 両方のスイッチに管理ネットワーク接続があります。
	- クラスタスイッチへのコンソールアクセスがあります。
	- Nexus 9336C-FX2ノード間スイッチおよびスイッチ間接続には、Twinaxケーブルまたはファイバケー ブルを使用します。

を参照してください ["Hardware Universe"](https://hwu.netapp.com) ケーブル接続の詳細については、を参照してください。

- スイッチ間リンク(ISL)ケーブルは、9336C-FX2スイッチのポート1/35および1/36に接続されていま す。
- 9336C-FX2スイッチの初期カスタマイズは、次のように完了しています。
	- 9336C-FX2スイッチは最新バージョンのソフトウェアを実行しています。
	- 。リファレンス構成ファイル (RCF) がスイッチに適用されます。SMTP、SNMP、SSHなどのサイト のカスタマイズは、新しいスイッチで設定します。

#### 例について

この手順の例では、クラスタスイッチとノードで次の命名法を使用しています。

- 9336C-FX2 スイッチの名前は cs1 と cs2 です。
- クラスタ SVM の名前は node1 と node2 になります。
- LIF の名前は、ノード 1 では node1 clus1 と node1 clus2 、ノード 2 では node2 clus1 と node2 clus2 です。
- 「 cluster1 :: \* > 」プロンプトは、クラスタの名前を示します。
- この手順で使用されるクラスタポートは e0a および e0b です。

を参照してください ["Hardware Universe"](https://hwu.netapp.com) を参照してください。

スイッチを移行します

手順**1**:移行の準備

1. このクラスタで AutoSupport が有効になっている場合は、 AutoSupport メッセージを呼び出してケースの 自動作成を抑制します。

「 system node AutoSupport invoke -node \* -type all -message MAINT= xh 」というメッセージが表示さ れます

x は、メンテナンス時間の長さ(時間単位)です。

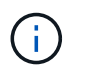

AutoSupport メッセージはテクニカルサポートにこのメンテナンスタスクについて通知し、 メンテナンス時間中はケースの自動作成が停止されます。

2. 権限レベルを advanced に変更します。続行するかどうかを尋ねられたら、「 y 」と入力します。

「 advanced 」の権限が必要です

詳細プロンプト (`\*>') が表示されます

手順**2**:ポートとケーブルを設定する

1. 新しいクラスタスイッチ cs1 と cs2 の両方で、すべてのノード側ポート( ISL ポートではない)を無効に します。

ISLポートを無効にしないでください。

例を示します

次の例は、スイッチ cs1 でノードに接続されたポート 1~34 が無効になっていることを示していま す。

cs1# config Enter configuration commands, one per line. End with CNTL/Z. cs1(config)# interface  $e1/1/1-4$ ,  $e1/2/1-4$ ,  $e1/3/1-4$ ,  $e1/4/1-4$ ,  $e1/5/1-4$ ,  $e1/6/1-4$ ,  $e1/7-34$ cs1(config-if-range)# shutdown

2. 2つの9336C-FX2スイッチcs1とcs2間のISLでISLポートと物理ポートがポート1/35と1/36で動作している ことを確認します。

「ポートチャネルの概要」

次の例は、スイッチ cs1 上の ISL ポートが up になっていることを示しています。 cs1# show port-channel summary Flags:  $D - Down$  P - Up in port-channel (members) I - Individual H - Hot-standby (LACP only) s - Suspended r - Module-removed b - BFD Session Wait S - Switched R - Routed U - Up (port-channel) p - Up in delay-lacp mode (member) M - Not in use. Min-links not met -------------------------------------------------------------------- ------------ Group Port- Type Protocol Member Ports Channel -------------------------------------------------------------------- ------------ 1 Po1(SU) Eth LACP Eth1/35(P) Eth1/36(P) 次の例は、スイッチ cs2 上の ISL ポートが up になっていることを示しています。 (cs2)# show port-channel summary Flags:  $D - Down$  P - Up in port-channel (members) I - Individual H - Hot-standby (LACP only) s - Suspended r - Module-removed b - BFD Session Wait S - Switched R - Routed U - Up (port-channel) p - Up in delay-lacp mode (member) M - Not in use. Min-links not met -------------------------------------------------------------------- ------------ Group Port- Type Protocol Member Ports Channel -------------------------------------------------------------------- ------------ 1 Po1(SU) Eth LACP Eth1/35(P) Eth1/36(P)

3. 隣接デバイスのリストを表示します。

'How CDP Neighbors' を参照してください

このコマンドは、システムに接続されているデバイスに関する情報を提供します。

例を示します

次の例は、スイッチ cs1 上の隣接デバイスを示しています。

cs1# show cdp neighbors Capability Codes: R - Router, T - Trans-Bridge, B - Source-Route-Bridge S - Switch, H - Host, I - IGMP, r - Repeater, V - VoIP-Phone, D - Remotely-Managed-Device, s - Supports-STP-Dispute Device-ID Local Intrfce Hldtme Capability Platform Port ID cs2 Eth1/35 175 R S I s N9K-C9336C Eth1/35 cs2 Eth1/36 175 R S I s N9K-C9336C Eth1/36 Total entries displayed: 2

次の例は、スイッチ cs2 上の隣接デバイスを表示します。

cs2# show cdp neighbors Capability Codes: R - Router, T - Trans-Bridge, B - Source-Route-Bridge S - Switch, H - Host, I - IGMP, r - Repeater, V - VoIP-Phone, D - Remotely-Managed-Device, s - Supports-STP-Dispute Device-ID Local Intrfce Hldtme Capability Platform Port ID cs1 Eth1/35 177 R S I s N9K-C9336C Eth1/35 cs1 Eth1/36 177 R S I s N9K-C9336C Eth1/36 Total entries displayed: 2

4. すべてのクラスタポートが動作していることを確認します。

「 network port show -ipspace cluster 」のように表示されます

各ポートは 'Link' のために表示され 'Health Status' のために正常である必要があります

```
例を示します
```

```
cluster1::*> network port show -ipspace Cluster
Node: node1
                                            Speed(Mbps) Health
Port IPspace Broadcast Domain Link MTU Admin/Oper Status
--------- ------------ ---------------- ---- ---- -----------
--------
e0a Cluster Cluster up 9000 auto/10000
healthy
e0b Cluster Cluster up 9000 auto/10000
healthy
Node: node2
                                            Speed(Mbps) Health
Port IPspace Broadcast Domain Link MTU Admin/Oper Status
--------- ------------ ---------------- ---- ---- -----------
--------
e0a Cluster Cluster up 9000 auto/10000
healthy
e0b Cluster Cluster up 9000 auto/10000
healthy
4 entries were displayed.
```
5. すべてのクラスタ LIF が動作していることを確認します。

「 network interface show -vserver Cluster 」のように表示されます

それぞれのクラスタLIFが表示されます true の場合 Is Home には、があります Status Admin/Oper 上/上。

例を示します

```
cluster1::*> network interface show -vserver Cluster
            Logical Status Network Current
Current Is
Vserver Interface Admin/Oper Address/Mask Node
Port Home
----------- ---------- ---------- ------------------ -------------
------- -----
Cluster
           node1_clus1 up/up 169.254.209.69/16 node1
e0a true
           node1_clus2 up/up 169.254.49.125/16 node1
e0b true
           node2_clus1 up/up 169.254.47.194/16 node2
e0a true
            node2_clus2 up/up 169.254.19.183/16 node2
e0b true
4 entries were displayed.
```
6. すべてのクラスタ LIF で自動リバートが有効になっていることを確認します。

network interface show -vserver Cluster -fields auto-revert を実行します

例を示します

```
cluster1::*> network interface show -vserver Cluster -fields auto-
revert
          Logical
Vserver Interface Auto-revert
--------- ------------- ------------
Cluster
           node1_clus1 true
           node1_clus2 true
           node2_clus1 true
           node2_clus2 true
4 entries were displayed.
```
7. ノード 1 のクラスタポート e0a からケーブルを外し、 9336C-FX2 スイッチでサポートされている適切な ケーブル接続を使用して、クラスタスイッチ cs1 のポート 1 に e0a を接続します。

。 ["Hardware Universe -](https://hwu.netapp.com/SWITCH/INDEX) [スイッチ](https://hwu.netapp.com/SWITCH/INDEX)["](https://hwu.netapp.com/SWITCH/INDEX) ケーブル接続の詳細については、を参照してください。

["Hardware Universe -](https://hwu.netapp.com/SWITCH/INDEX) [スイッチ](https://hwu.netapp.com/SWITCH/INDEX)["](https://hwu.netapp.com/SWITCH/INDEX)

- 8. ノード 2 のクラスタポート e0a からケーブルを外し、 9336C-FX2 スイッチでサポートされている適切な ケーブル接続を使用して、クラスタスイッチ cs1 のポート 2 に e0a を接続します。
- 9. クラスタスイッチ cs1 のすべてのノード側ポートを有効にします。

例を示します

次の例は、スイッチ cs1 でポート 1/1~1/34 が有効になっていることを示しています。

```
cs1# config
Enter configuration commands, one per line. End with CNTL/Z.
cs1(config)# interface e1/1/1-4, e1/2/1-4, e1/3/1-4, e1/4/1-4,
e1/5/1-4, e1/6/1-4, e1/7-34
cs1(config-if-range)# no shutdown
```
10. すべてのクラスタ LIF が up であり、運用可能であり、 Is Home に「 true 」と表示されていることを確認 します。

「 network interface show -vserver Cluster 」のように表示されます

例を示します

次の例では、すべての LIF がノード 1 とノード 2 で up になっていて、 Is Home の結果が true であ ることを示します。 cluster1::\*> network interface show -vserver Cluster Logical Status Network Current Current Is Vserver Interface Admin/Oper Address/Mask Node Port Home -------- ------------ ---------- ------------------ ----------- ------- ---- Cluster node1 clus1 up/up 169.254.209.69/16 node1 e0a true node1\_clus2 up/up 169.254.49.125/16 node1 e0b true node2 clus1 up/up 169.254.47.194/16 node2 e0a true node2 clus2 up/up 169.254.19.183/16 node2 e0b true 4 entries were displayed.

11. クラスタ内のノードのステータスに関する情報を表示します。

「 cluster show 」を参照してください

例を示します

次の例は、クラスタ内のノードの健全性と参加資格に関する情報を表示します。

cluster1::\*> cluster show Node Health Eligibility Epsilon -------------------- ------- ------------ ----------- node1 true true false node2 true true false 2 entries were displayed.

12. ノード 1 のクラスタポート e0b からケーブルを外し、 9336C-FX2 スイッチでサポートされている適切な ケーブル接続を使用して、クラスタスイッチ cs2 のポート 1 に e0b を接続します。

- 13. ノード 2 のクラスタポート e0b からケーブルを外し、 9336C-FX2 スイッチでサポートされている適切な ケーブル接続に従って、クラスタスイッチ cs2 のポート 2 に接続します。
- 14. クラスタスイッチ cs2 のすべてのノード側ポートを有効にします。

例を示します

次の例は、スイッチ cs2 でポート 1/1~1/34 が有効になっていることを示しています。

```
cs2# config
Enter configuration commands, one per line. End with CNTL/Z.
cs2(config)# interface e1/1/1-4, e1/2/1-4, e1/3/1-4, e1/4/1-4,
e1/5/1-4, e1/6/1-4, e1/7-34
cs2(config-if-range)# no shutdown
```
15. すべてのクラスタポートが動作していることを確認します。

「 network port show -ipspace cluster 」のように表示されます

```
次の例は、ノード 1 とノード 2 のすべてのクラスタポートが up になっていることを示しています。
 cluster1::*> network port show -ipspace Cluster
 Node: node1
 Ignore
                                             Speed(Mbps) Health
 Health
 Port IPspace Broadcast Domain Link MTU Admin/Oper Status
 Status
 --------- ------------ ---------------- ---- ---- -----------
 -------- ------
 e0a Cluster Cluster up 9000 auto/10000
 healthy false
 e0b Cluster Cluster up 9000 auto/10000
 healthy false
 Node: node2
 Ignore
                                             Speed(Mbps) Health
 Health
 Port IPspace Broadcast Domain Link MTU Admin/Oper Status
 Status
 --------- ------------ ---------------- ---- ---- -----------
 -------- ------
 e0a Cluster Cluster up 9000 auto/10000
 healthy false
 e0b Cluster Cluster up 9000 auto/10000
 healthy false
 4 entries were displayed.
```
手順**3**:構成を確認します

1. すべてのインターフェイスに Is Home に true が表示されていることを確認します。

「 network interface show -vserver Cluster 」のように表示されます

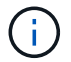

この処理が完了するまでに数分かかることがあります。

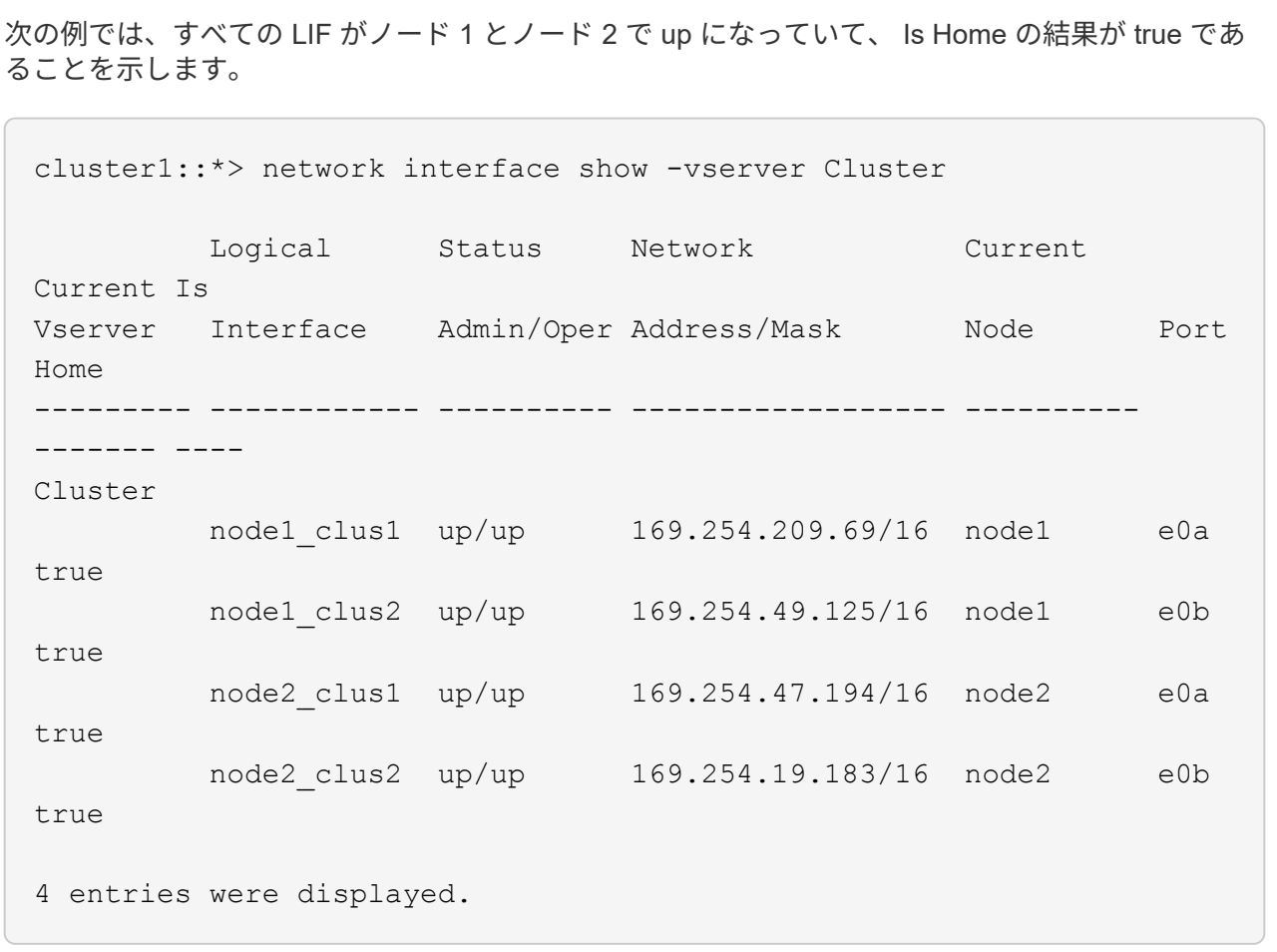

2. 両方のノードのそれぞれで、各スイッチに 1 つの接続があることを確認します。

'How CDP Neighbors' を参照してください

次の例は、両方のスイッチの該当する結果を示しています。

(cs1)# show cdp neighbors Capability Codes: R - Router, T - Trans-Bridge, B - Source-Route-Bridge S - Switch, H - Host, I - IGMP, r - Repeater, V - VoIP-Phone, D - Remotely-Managed-Device, s - Supports-STP-Dispute Device-ID Local Intrfce Hldtme Capability Platform Port ID node1 Eth1/1 133 H FAS2980 e0a node2 Eth1/2 133 H FAS2980 e0a cs2 Eth1/35 175 R S I s N9K-C9336C Eth1/35 cs2 Eth1/36 175 R S I s N9K-C9336C Eth1/36 Total entries displayed: 4 (cs2)# show cdp neighbors Capability Codes: R - Router, T - Trans-Bridge, B - Source-Route-Bridge S - Switch, H - Host, I - IGMP, r - Repeater, V - VoIP-Phone, D - Remotely-Managed-Device, s - Supports-STP-Dispute Device-ID Local Intrfce Hldtme Capability Platform Port ID node1 Eth1/1 133 H FAS2980 e0b node2 **Eth1/2** 133 H FAS2980 e0b cs1 Eth1/35 175 R S I s N9K-C9336C Eth1/35 cs1 Eth1/36 175 R S I s N9K-C9336C Eth1/36 Total entries displayed: 4

3. クラスタ内で検出されたネットワークデバイスに関する情報を表示します。

「 network device-discovery show -protocol cdp 」と入力します

例を示します

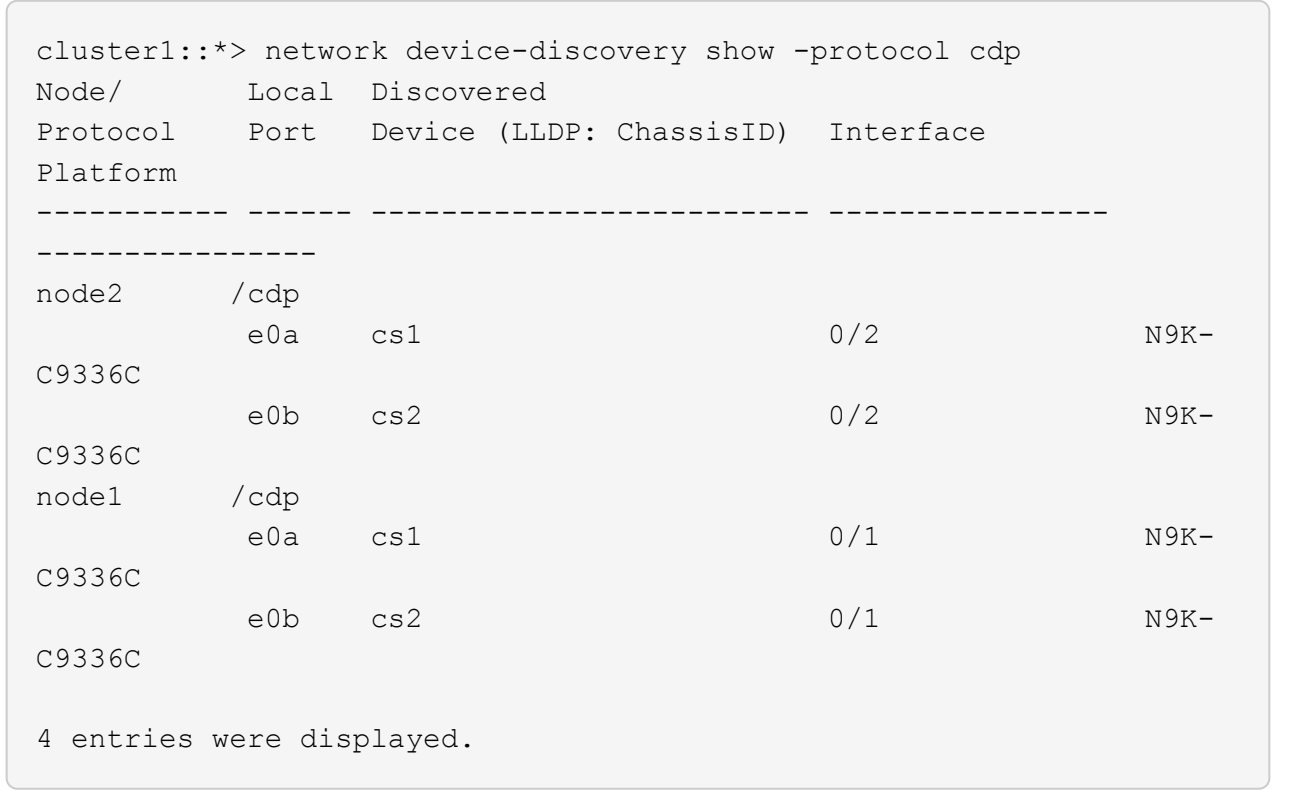

4. 設定が無効になっていることを確認します。

network options switchless-cluster show

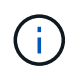

コマンドが完了するまでに数分かかることがあります。3 分間の有効期間が終了することを 通知するアナウンスが表示されるまで待ちます。

例を示します

次の例の誤った出力は、設定が無効になっていることを示しています。

cluster1::\*> network options switchless-cluster show Enable Switchless Cluster: false

5. クラスタ内のノードメンバーのステータスを確認します。

「 cluster show 」を参照してください

次の例は、クラスタ内のノードの健全性と参加資格に関する情報を表示します。

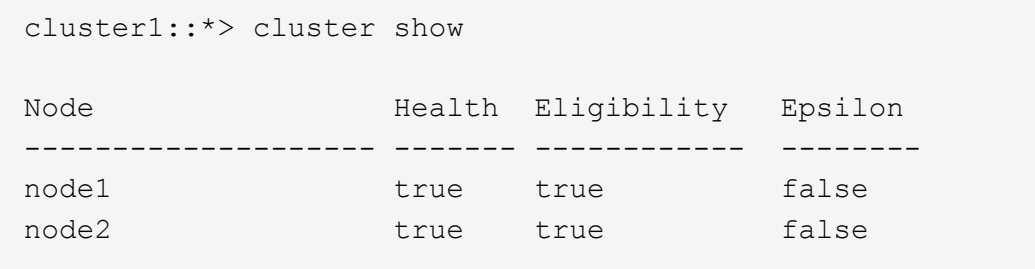

6. クラスタネットワークが完全に接続されていることを確認します。

cluster ping-cluster -node node-name

例を示します

```
cluster1::*> cluster ping-cluster -node node2
Host is node2
Getting addresses from network interface table...
Cluster node1_clus1 169.254.209.69 node1 e0a
Cluster node1_clus2 169.254.49.125 node1 e0b
Cluster node2_clus1 169.254.47.194 node2 e0a
Cluster node2_clus2 169.254.19.183 node2 e0b
Local = 169.254.47.194 169.254.19.183Remote = 169.254.209.69 169.254.49.125
Cluster Vserver Id = 4294967293
Ping status:
Basic connectivity succeeds on 4 path(s)
Basic connectivity fails on 0 path(s)
Detected 9000 byte MTU on 4 path(s):
Local 169.254.47.194 to Remote 169.254.209.69
Local 169.254.47.194 to Remote 169.254.49.125
Local 169.254.19.183 to Remote 169.254.209.69
Local 169.254.19.183 to Remote 169.254.49.125
Larger than PMTU communication succeeds on 4 path(s)
RPC status:
2 paths up, 0 paths down (tcp check)
2 paths up, 0 paths down (udp check)
```
「特権管理者」

8. ONTAP 9.8 以降の場合は、次のコマンドを使用して、イーサネットスイッチヘルスモニタのログ収集機能 を有効にして、スイッチ関連のログファイルを収集します。

'system switch ethernet log setup-password 'および'system switch ethernet log enable-colion

例を示します

```
cluster1::*> system switch ethernet log setup-password
Enter the switch name: <return>
The switch name entered is not recognized.
Choose from the following list:
cs1
cs2
cluster1::*> system switch ethernet log setup-password
Enter the switch name: cs1
RSA key fingerprint is
e5:8b:c6:dc:e2:18:18:09:36:63:d9:63:dd:03:d9:cc
Do you want to continue? \{y|n\}: [n] y
Enter the password: < enter switch password>
Enter the password again: < enter switch password>
cluster1::*> system switch ethernet log setup-password
Enter the switch name: cs2
RSA key fingerprint is
57:49:86:a1:b9:80:6a:61:9a:86:8e:3c:e3:b7:1f:b1
Do you want to continue? {y|n}:: [n] y
Enter the password: < enter switch password>
Enter the password again: < enter switch password>
cluster1::*> system switch ethernet log enable-collection
Do you want to enable cluster log collection for all nodes in the
cluster?
{y|n}: [n] y
Enabling cluster switch log collection.
cluster1::*>
```
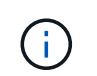

これらのコマンドのいずれかでエラーが返される場合は、ネットアップサポートにお問い 合わせください。

9. ONTAP リリース 9.5P16 、 9.6P12 、および 9.7P10 以降のパッチリリースでは、次のコマンドを使用し て、スイッチ関連のログファイルを収集するためのイーサネットスイッチヘルスモニタログ収集機能を有 効にします。

'system cluster-switch log setup-password ' および 'system cluster-switch log enable-collection

```
cluster1::*> system cluster-switch log setup-password
Enter the switch name: <return>
The switch name entered is not recognized.
Choose from the following list:
cs1
cs2
cluster1::*> system cluster-switch log setup-password
Enter the switch name: cs1
RSA key fingerprint is
e5:8b:c6:dc:e2:18:18:09:36:63:d9:63:dd:03:d9:cc
Do you want to continue? \{y|n\}: [n] y
Enter the password: < enter switch password>
Enter the password again: < enter switch password>
cluster1::*> system cluster-switch log setup-password
Enter the switch name: cs2
RSA key fingerprint is
57:49:86:a1:b9:80:6a:61:9a:86:8e:3c:e3:b7:1f:b1
Do you want to continue? {y|n}:: [n] y
Enter the password: <enter switch password>
Enter the password again: < enter switch password>
cluster1::*> system cluster-switch log enable-collection
Do you want to enable cluster log collection for all nodes in the
cluster?
{y|n}: [n] y
Enabling cluster switch log collection.
cluster1::*>
```
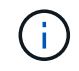

これらのコマンドのいずれかでエラーが返される場合は、ネットアップサポートにお問い 合わせください。

10. ケースの自動作成を抑制した場合は、 AutoSupport メッセージを呼び出して作成を再度有効にします。

「 system node AutoSupport invoke -node \* -type all -message MAINT= end 」というメッセージが表示さ

Copyright © 2024 NetApp, Inc. All Rights Reserved. Printed in the U.S.このドキュメントは著作権によって保 護されています。著作権所有者の書面による事前承諾がある場合を除き、画像媒体、電子媒体、および写真複 写、記録媒体、テープ媒体、電子検索システムへの組み込みを含む機械媒体など、いかなる形式および方法に よる複製も禁止します。

ネットアップの著作物から派生したソフトウェアは、次に示す使用許諾条項および免責条項の対象となりま す。

このソフトウェアは、ネットアップによって「現状のまま」提供されています。ネットアップは明示的な保 証、または商品性および特定目的に対する適合性の暗示的保証を含み、かつこれに限定されないいかなる暗示 的な保証も行いません。ネットアップは、代替品または代替サービスの調達、使用不能、データ損失、利益損 失、業務中断を含み、かつこれに限定されない、このソフトウェアの使用により生じたすべての直接的損害、 間接的損害、偶発的損害、特別損害、懲罰的損害、必然的損害の発生に対して、損失の発生の可能性が通知さ れていたとしても、その発生理由、根拠とする責任論、契約の有無、厳格責任、不法行為(過失またはそうで ない場合を含む)にかかわらず、一切の責任を負いません。

ネットアップは、ここに記載されているすべての製品に対する変更を随時、予告なく行う権利を保有します。 ネットアップによる明示的な書面による合意がある場合を除き、ここに記載されている製品の使用により生じ る責任および義務に対して、ネットアップは責任を負いません。この製品の使用または購入は、ネットアップ の特許権、商標権、または他の知的所有権に基づくライセンスの供与とはみなされません。

このマニュアルに記載されている製品は、1つ以上の米国特許、その他の国の特許、および出願中の特許によ って保護されている場合があります。

権利の制限について:政府による使用、複製、開示は、DFARS 252.227-7013(2014年2月)およびFAR 5252.227-19(2007年12月)のRights in Technical Data -Noncommercial Items(技術データ - 非商用品目に関 する諸権利)条項の(b)(3)項、に規定された制限が適用されます。

本書に含まれるデータは商用製品および / または商用サービス(FAR 2.101の定義に基づく)に関係し、デー タの所有権はNetApp, Inc.にあります。本契約に基づき提供されるすべてのネットアップの技術データおよび コンピュータ ソフトウェアは、商用目的であり、私費のみで開発されたものです。米国政府は本データに対 し、非独占的かつ移転およびサブライセンス不可で、全世界を対象とする取り消し不能の制限付き使用権を有 し、本データの提供の根拠となった米国政府契約に関連し、当該契約の裏付けとする場合にのみ本データを使 用できます。前述の場合を除き、NetApp, Inc.の書面による許可を事前に得ることなく、本データを使用、開 示、転載、改変するほか、上演または展示することはできません。国防総省にかかる米国政府のデータ使用権 については、DFARS 252.227-7015(b)項(2014年2月)で定められた権利のみが認められます。

#### 商標に関する情報

NetApp、NetAppのロゴ、<http://www.netapp.com/TM>に記載されているマークは、NetApp, Inc.の商標です。そ の他の会社名と製品名は、それを所有する各社の商標である場合があります。